1. Meta Trader 5 platformunu açtıktan sonra simgesine tıklayarak hesabınıza giriş yapmanız gerekmektedir.

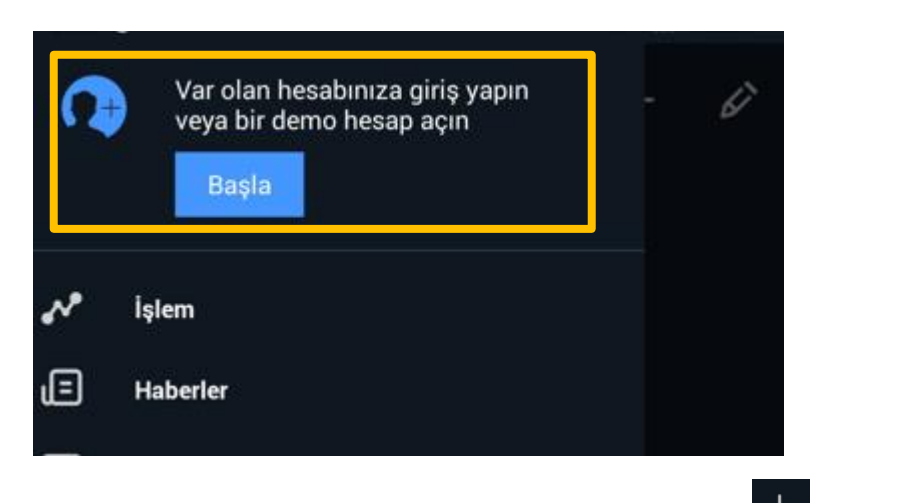

2. Bunun için **BAŞLA** sekmesini tıkladıtan sonra açılan pencerede **ilk**ikonuna tıklamanız gerekmektedir.

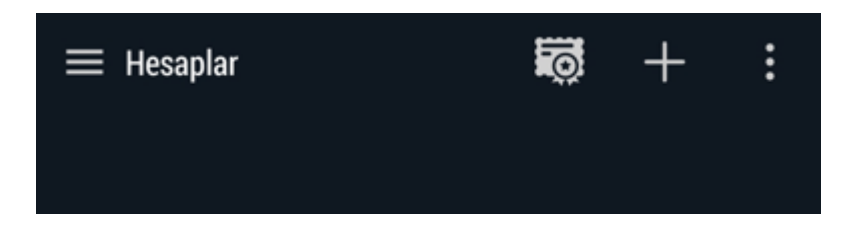

3. Açılan pencerede Broker ekranından Halk Yatırım Menkul Değerler A.Ş.'yi seçin.

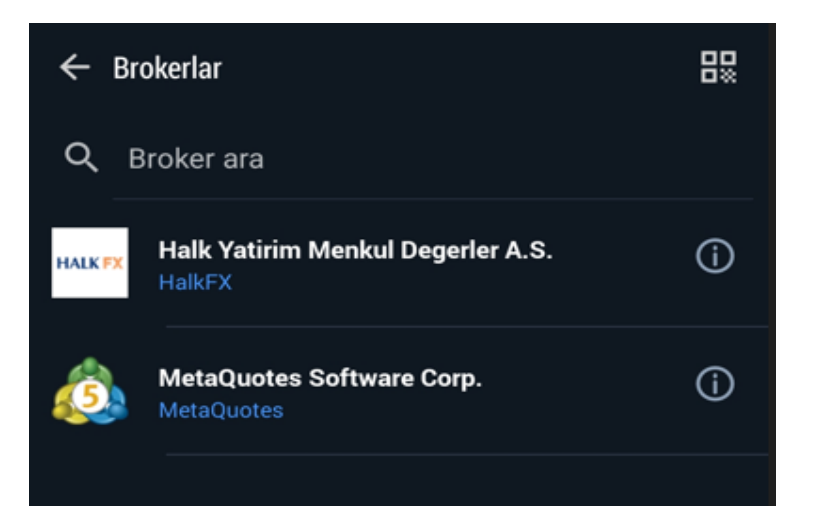

4. Giriş kimliği ve şifre kısmına sırasıyla Halk Yatırım Müşteri numaranızı ve şifrenizi yazdıktan sonra **GİRİŞ KİMLİĞİ** butonuna tıklayın.

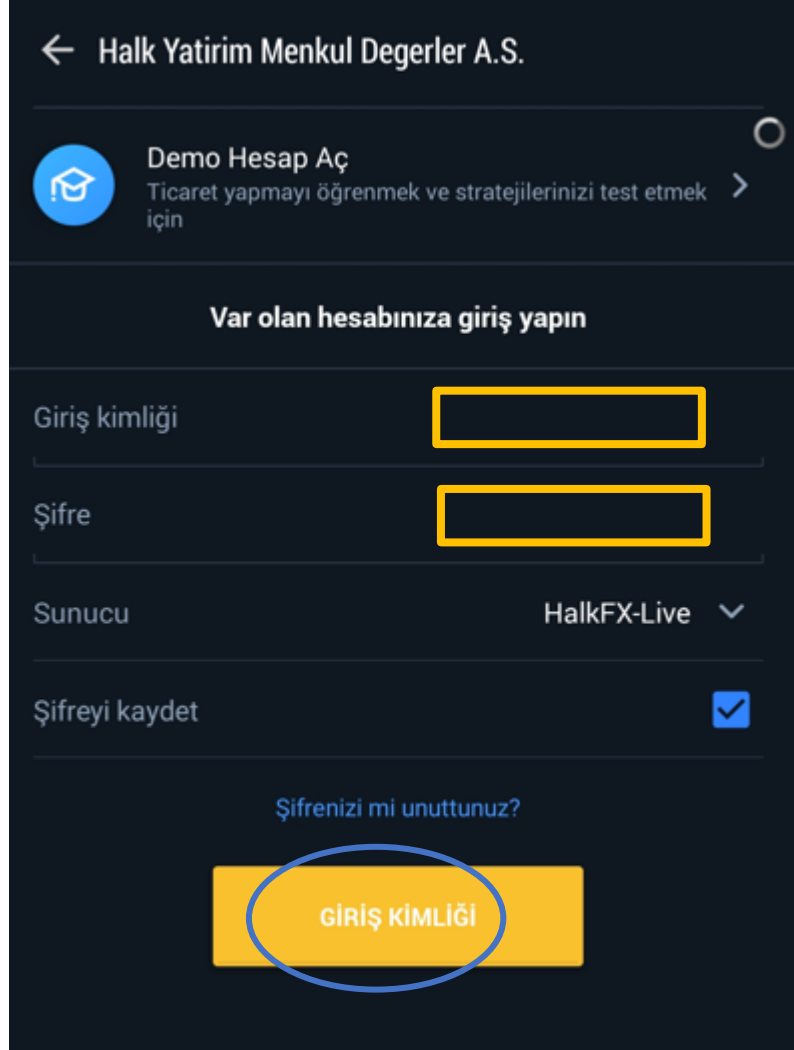

5. Açılan uyarı penceresinde **Bağla** seçeceği tıklanmalıdır..

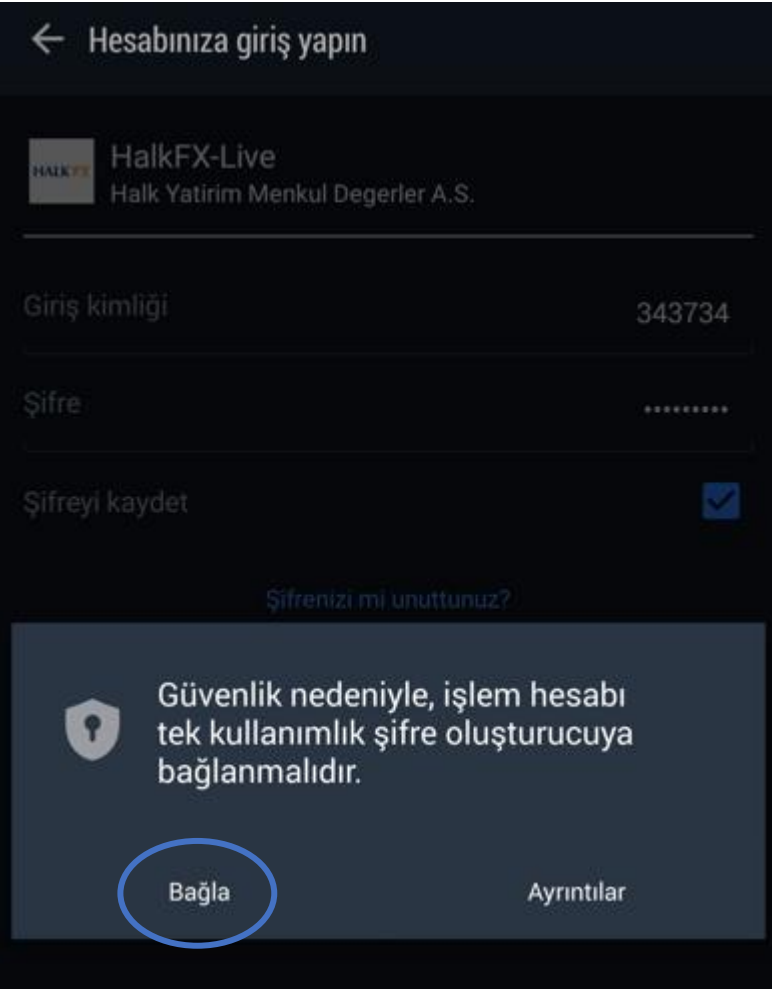

6. Bağla dedikten sonra uygulama sizden yeni bir şifre belirlemenizi isteyecektir. Açılan ekranda çıkan uyarı notuna tamam dedikten sonra yeni şifre ve şifre onayı yazan kısımlara gelen ekranda belirtilene şifre kriterlerine dikkat ederek yeni şifrenizi girmelisiniz.

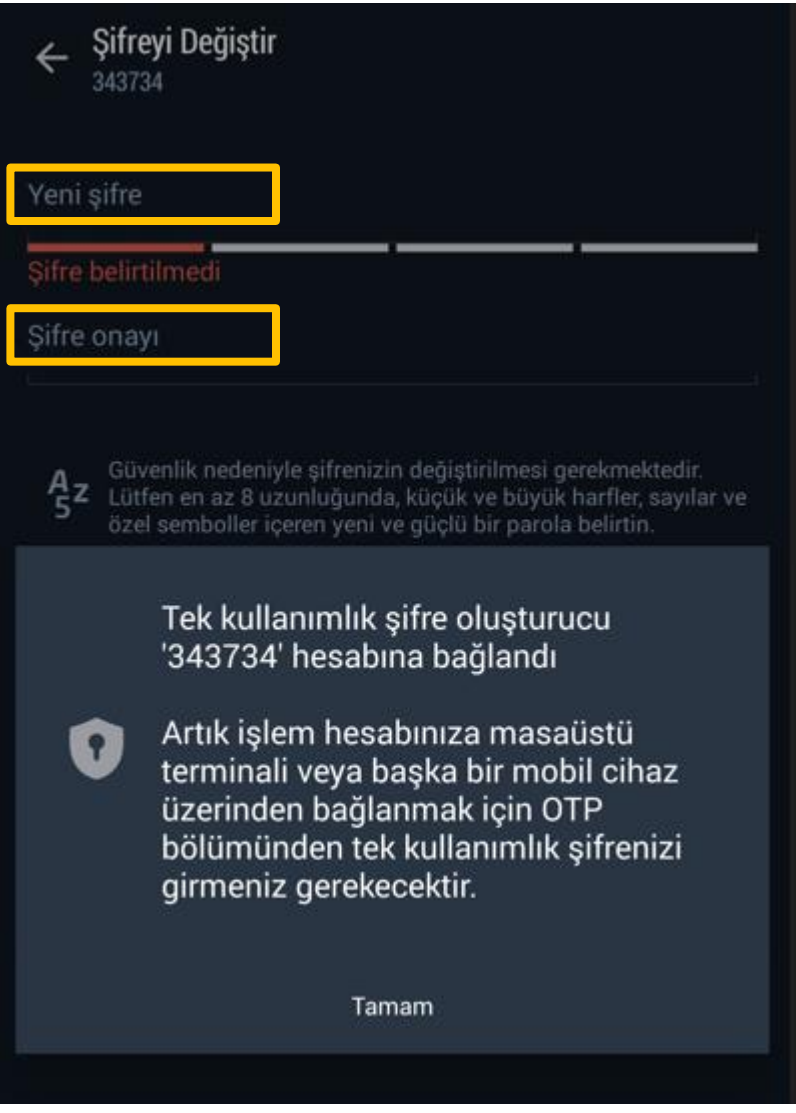

7. Şifre değiştirme işlemi tamalandıktan sonra aşağıdaki gibi bir ekran görülmesi gerekmektedir.

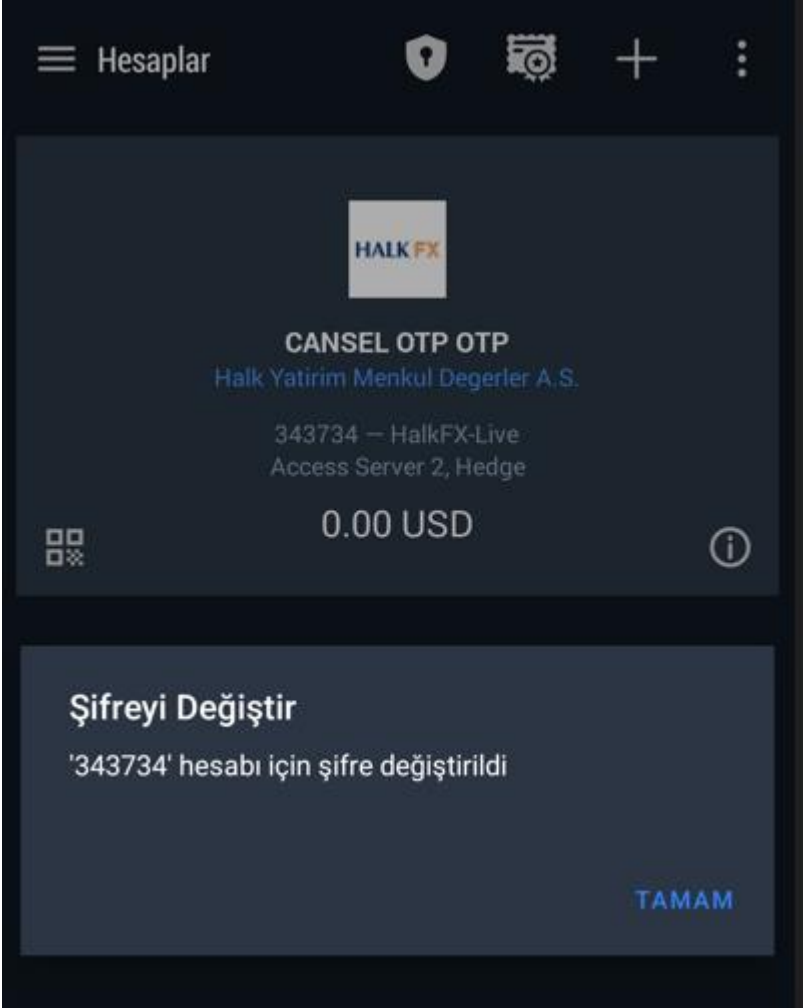

8. Bu aşamadan sonra hesabınızı OTP'ye bağlamak için sol üst köşede yer alan simgesine tıklayarak **AYARLAR** menüsüne girmelisiniz. Burada OTP (Tek kullanımlık şifre oluşturucu) sekmesine tıklayınız.

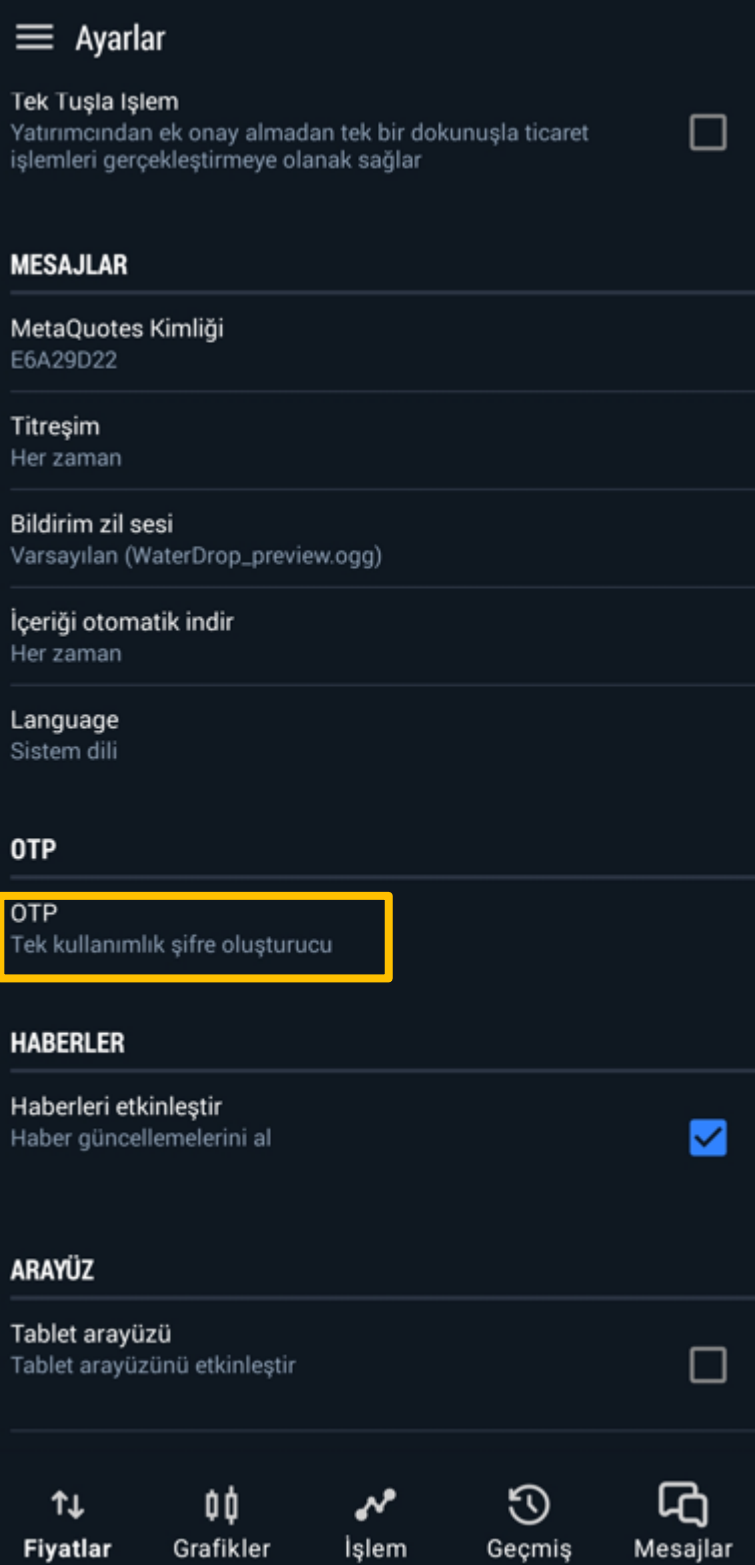

9. Açılan OTP sayfasında yetkilendirme yapılabilmesi için sistem sizde 4 haneli bir giriş kodu belirlemenizi isteyecektir. **Belirleyeceğiniz bu kod tek kullanımlık şifre üretiminde kullanılacağından unutmayacağınız bir kod olmalıdır.**

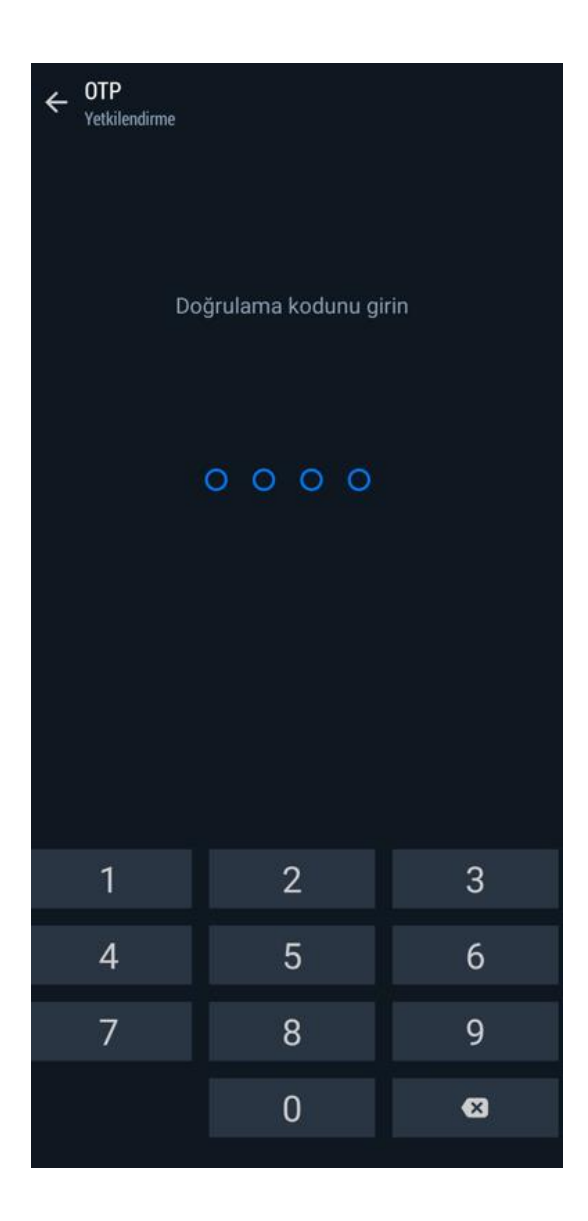

10. Kodu belirledikten sonra açılan ekranda Hesaba Bağla sekmesine tıklayarak hesabınızı OTP sistemine bağlamış olacaksınız.

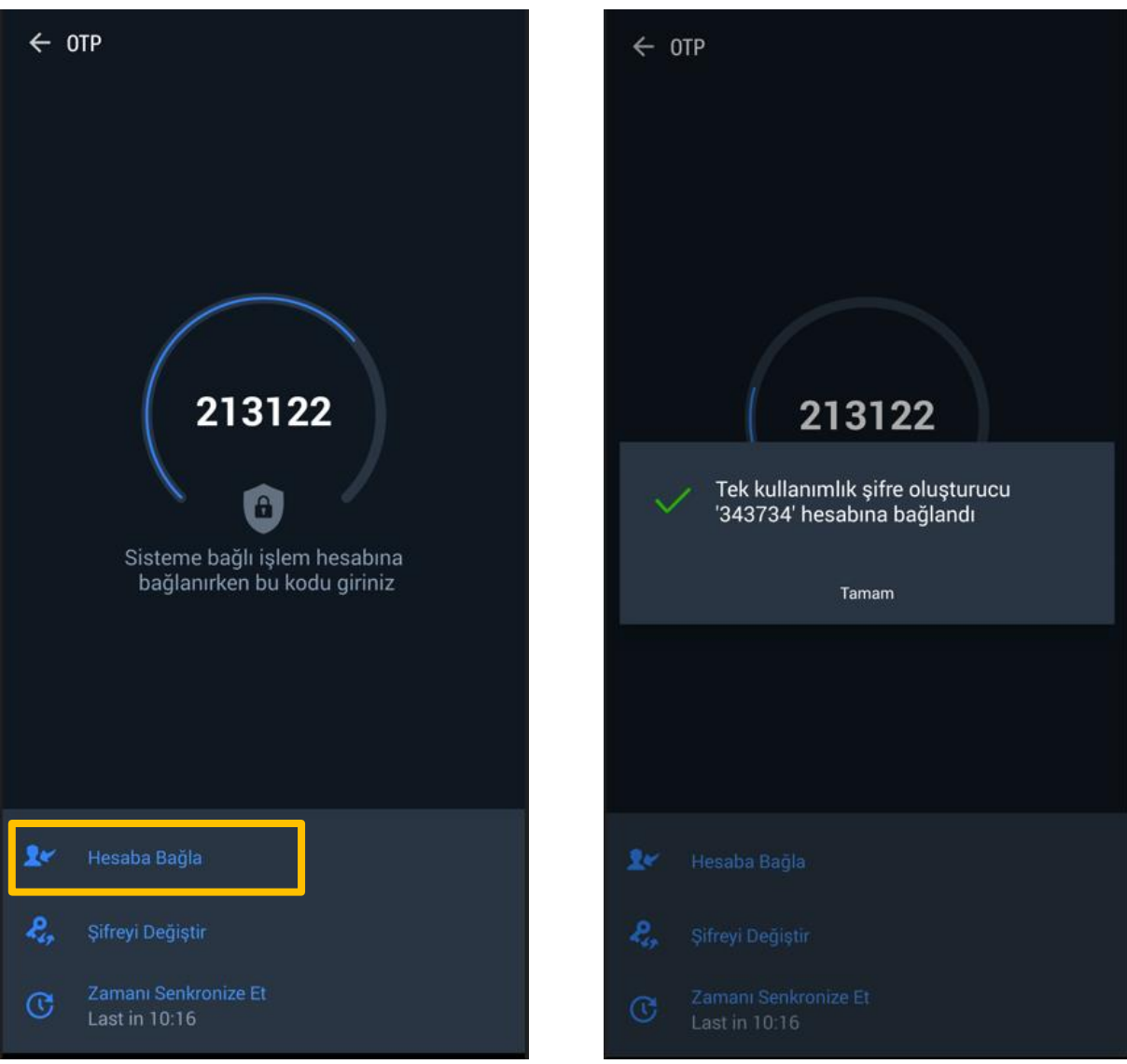